## **GÉRER LES DROITS D'ÉDUCONNECT GÉRER LES CODES DES ÉLÈVES**

*En tant que chef d'établissement d'un EPLE, vous souhaitez déléguer la gestion des comptes Éduconnect ou simplement la gestion des mots de passe de ces comptes ?* 

*Dans ce tutoriel, vous allez apprendre à attribuer ces droits à l'un des membres de votre personnel et à modifier les mots de passe de ces comptes.*

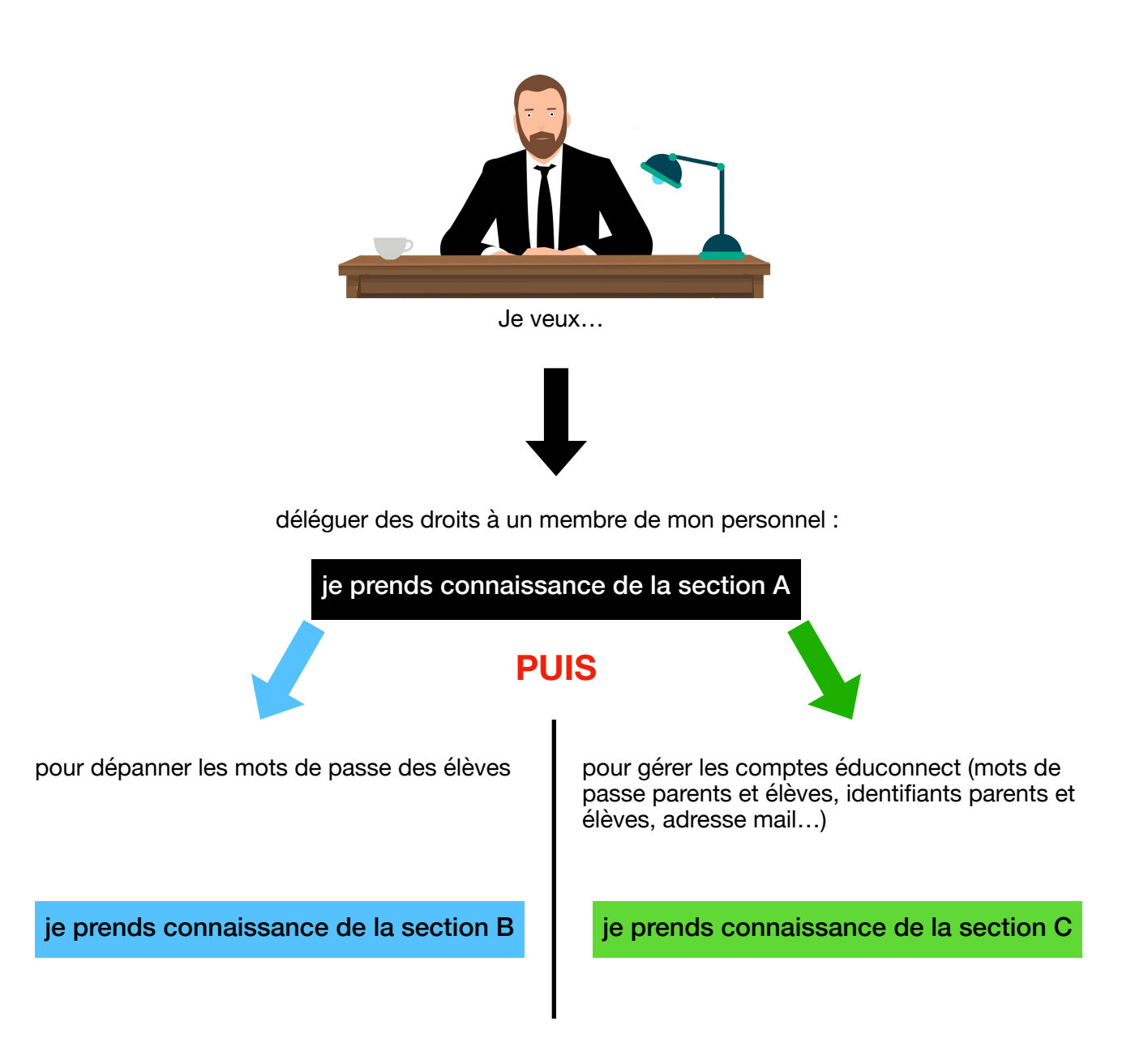

### <span id="page-1-0"></span>A. Gérer les droits de gestion des comptes et/ou mots de passe Éduconnect

### 1. Accéder au portail ARENA

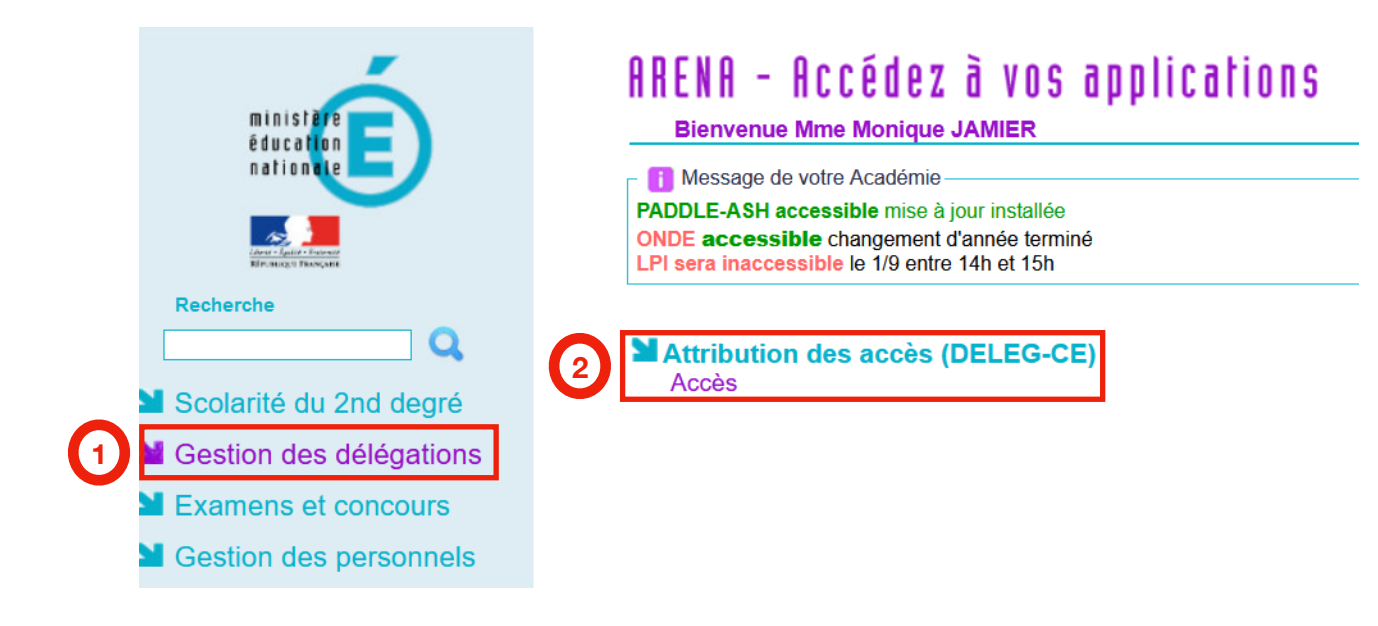

Dans le portail ARENA, sélectionner « Gestions des délégations »

Dans la partie droite de la fenêtre, Cliquer sur « Accès »

**2**

**1**

#### 2. Une nouvelle fenêtre s'affiche : Délégation-Chef Etablissement

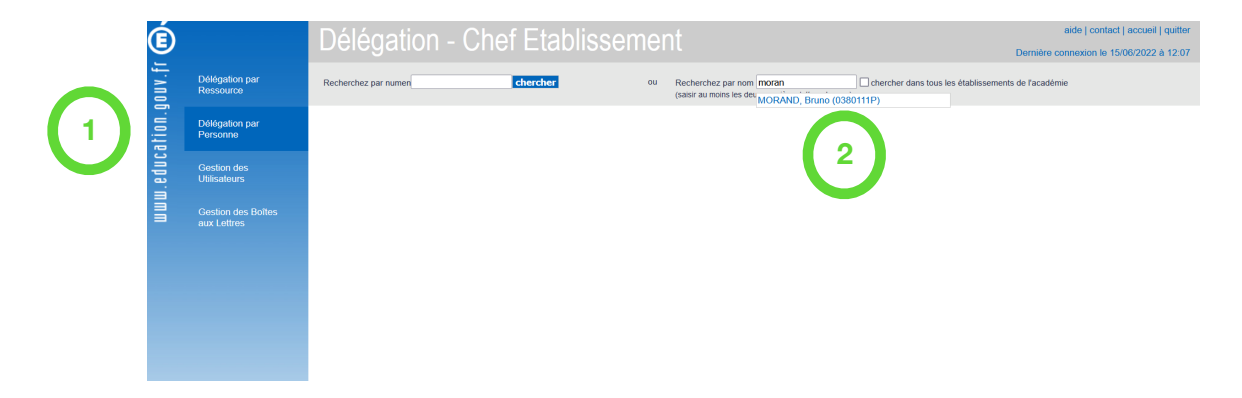

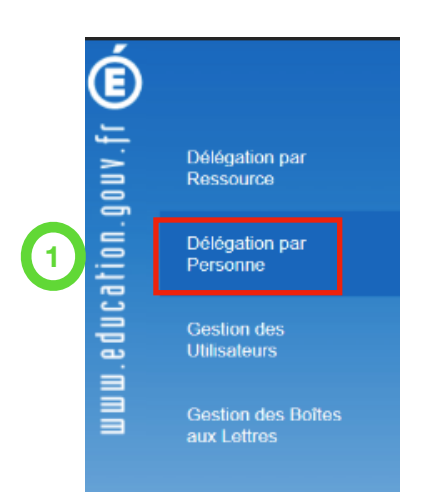

Le plus simple est d'utiliser « Délégation par Personne »…

puis de saisir le nom ou les premières lettres du nom dans le moteur de recherche comme le montrent les figures suivantes :

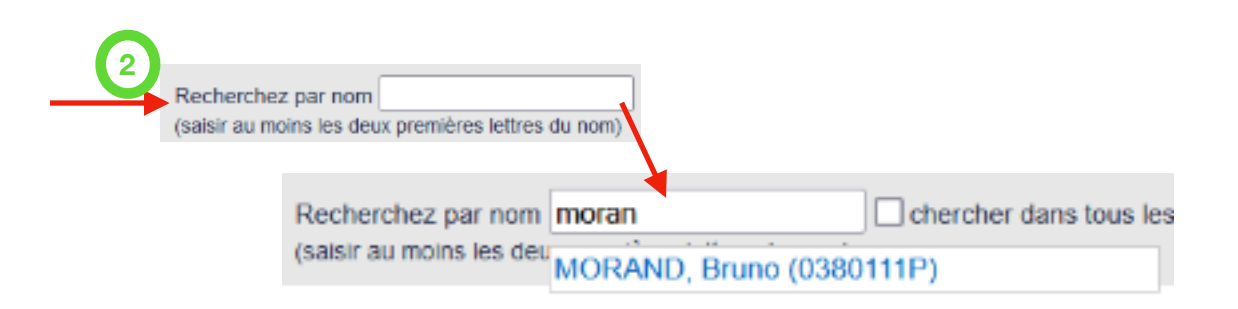

3. L'écran suivant vous permet de choisir la (ou les) délégation(s) de droit que vous accordez à cette personne

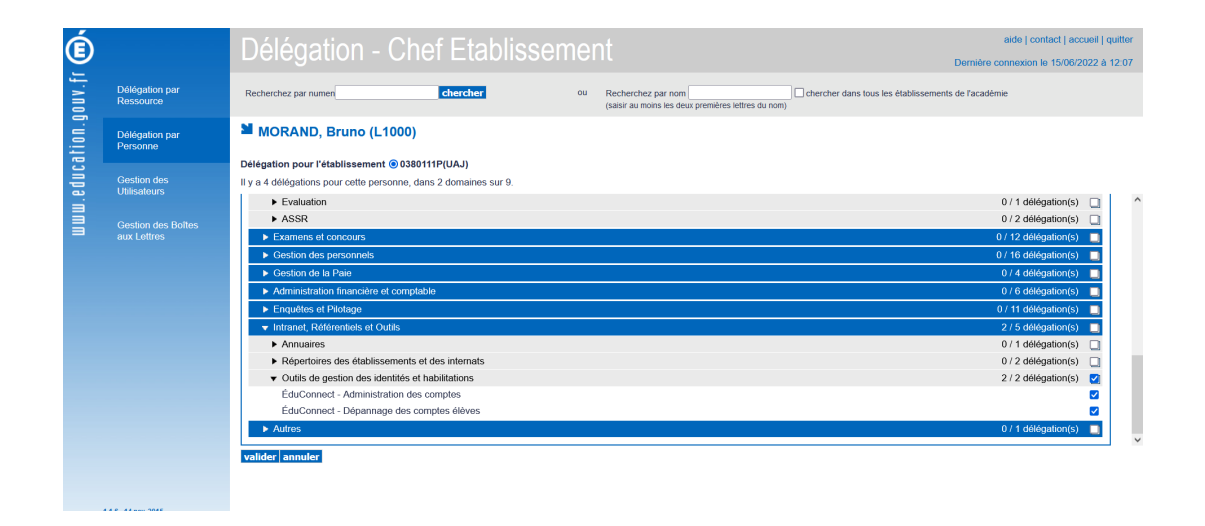

Dans la nouvelle fenêtre se trouve en haut à gauche une récapitulation des délégations accordées à cet individu :

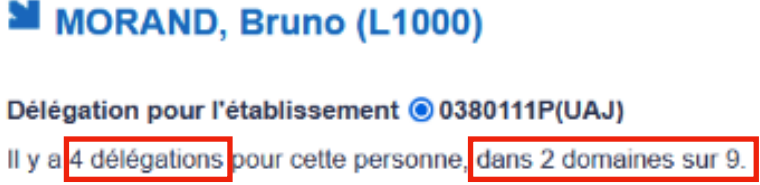

En-dessous se trouve la liste des domaines et des services pour lesquels vous pouvez accorder une délégation :

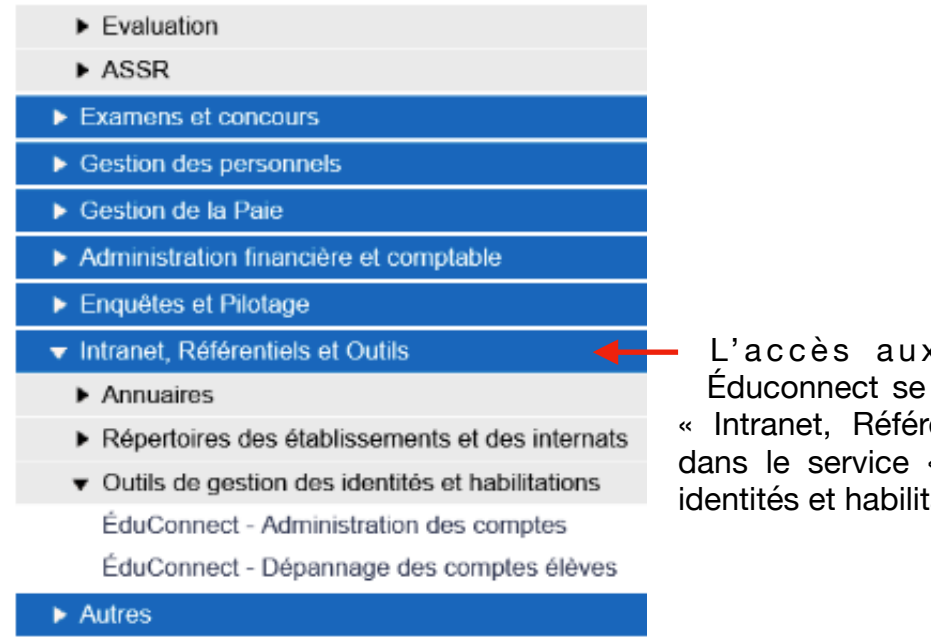

x délégations pour trouve dans le domaine entiels et Outils » puis « Outils de gestion des ations »

#### 4. Il suffit de cocher en bout de ligne les habilitations que vous accordez :

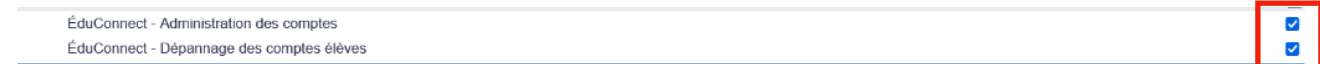

**Si la personne à qui la délégation est confiée ne devra que réinitialiser les comptes d'élèves, l'attribution « Dépannage des comptes élèves » est suffisante. Si la personne devra accompagner les parents et gérer aussi leurs comptes, l'attribution « Administration des comptes » est nécessaire. Dans ce cas, il est inutile de lui attribuer « Dépannage des comptes élèves ».** 

5. Validez votre choix en bas de la fenêtre

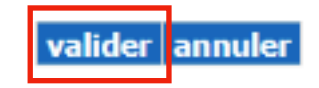

La personne désignée peut désormais accéder aux services dont vous lui avez délégué les droits depuis son propre portail ARENA. Elle peut ellemême gérer les mots de passe et/ou les comptes Éduconnect.

### <span id="page-5-0"></span>B. Dépannage des comptes élèves

Pour accéder au service de gestion des mots de passe ou des comptes Éduconnect, il faut, en premier lieu, se connecter au [PIA](https://pia.ac-grenoble.fr/) (Portail Intranets Agents).

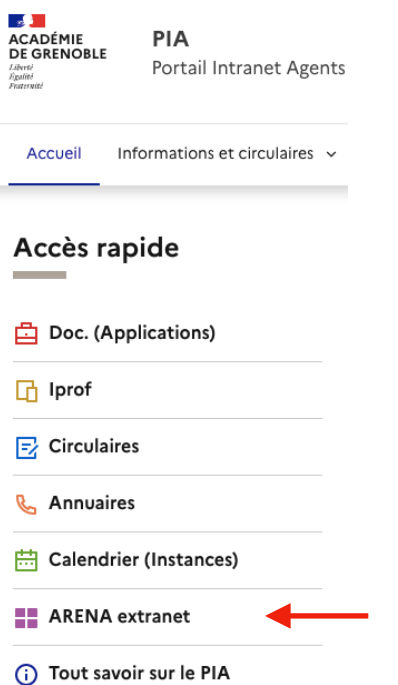

1. La page d'accueil du PIA propose un menu « Accès rapide ». Dans ce menu, il faut cliquer sur « ARENA extranet »

2. Dans le portail ARENA, Cliquer sur « Intranet, Référentiels et Outils » puis dans la partie droite, choisir « Éduconnect - Dépannage des comptes élèves »

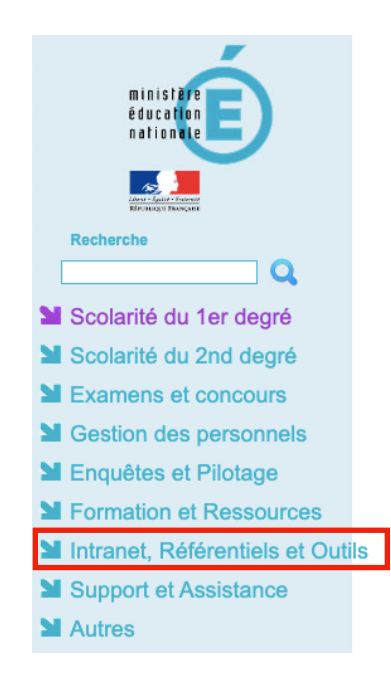

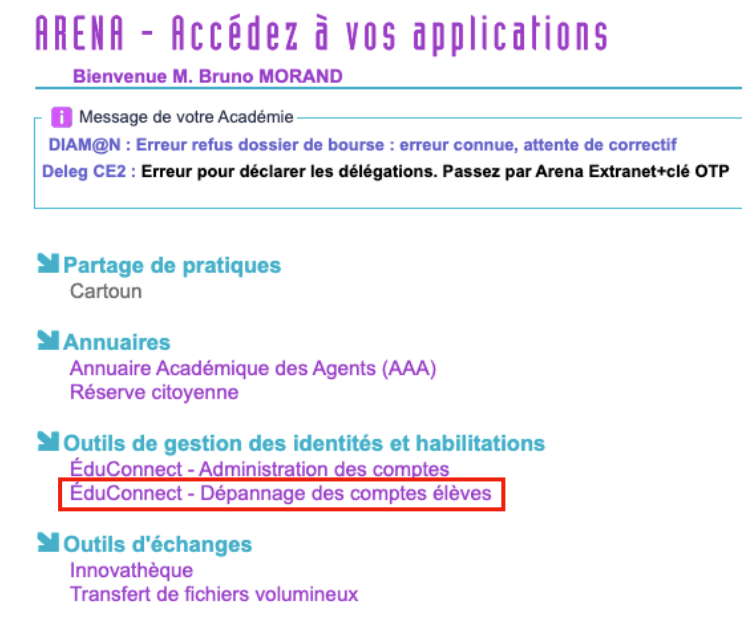

**Remarque importante :** l'accès à « Éduconnect - Administration des comptes » nécessite une clé OTP quand on se connecte via « ARENA extranet ». Cet accès n'est pas utile à la personne qui va s'occuper uniquement de réinitialiser les mots de passe.

#### 3. Message d'erreur

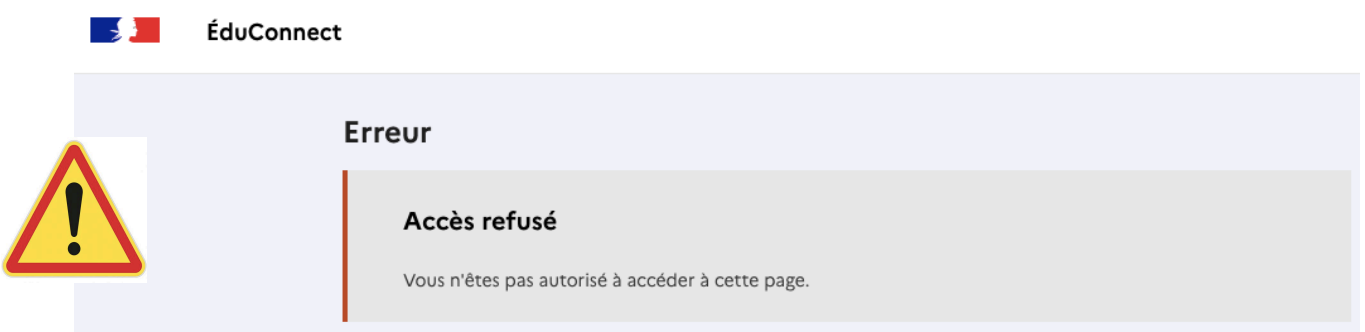

Parfois, quand on se connecte sur la page de dépannage des comptes élèves, on obtient un message d'erreur. Il suffit de cliquer une seconde fois sur l'accès à cette page depuis le portail ARENA pour y accéder !

#### 4. Sur la page, cliquer sur l'onglet « Élèves » pour accéder au moteur de recherche

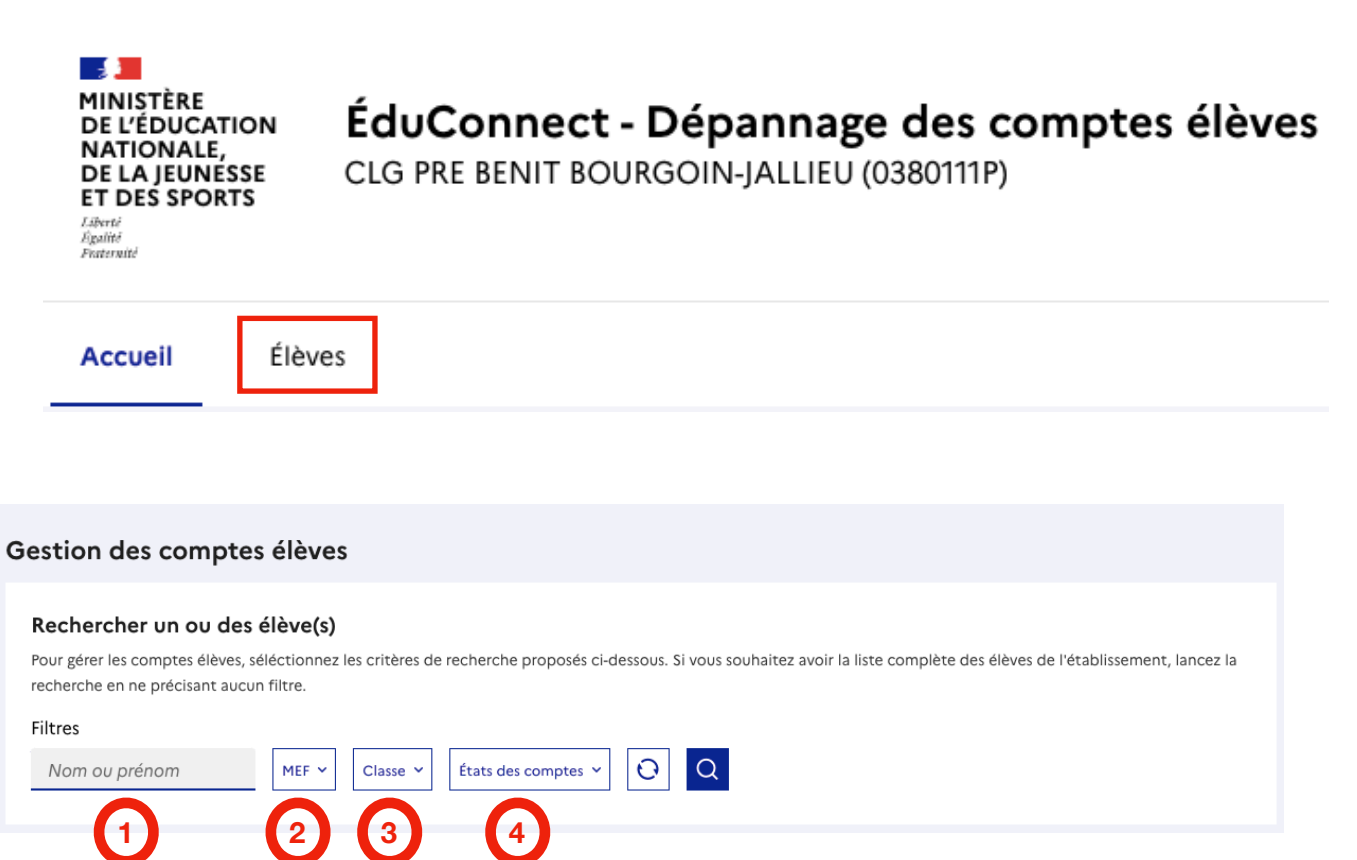

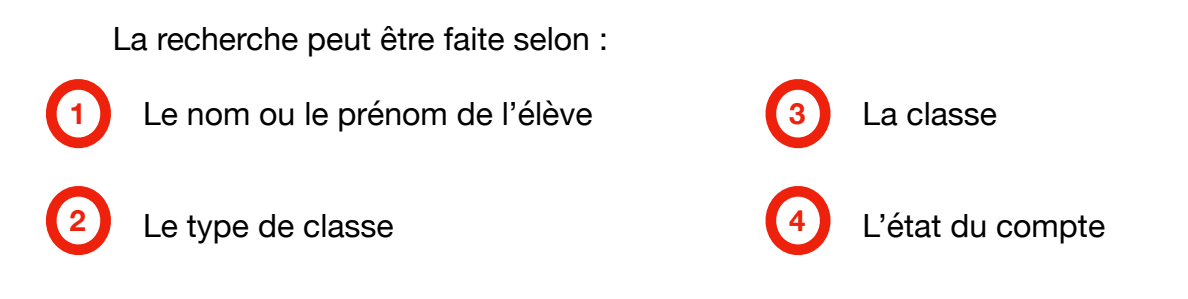

Les deux autres boutons servent à réinitialiser la recherche et à la lancer.

#### 5. La recherche sur un nom donne le résultat suivant

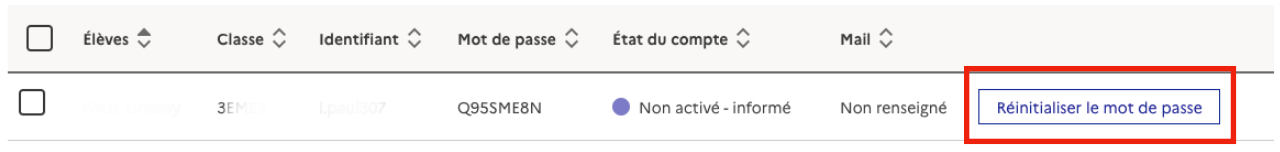

Cliquer sur le bouton « Réinitialiser le mot de passe »

#### 6. Il faut confirmer la demande de changement de mot de passe

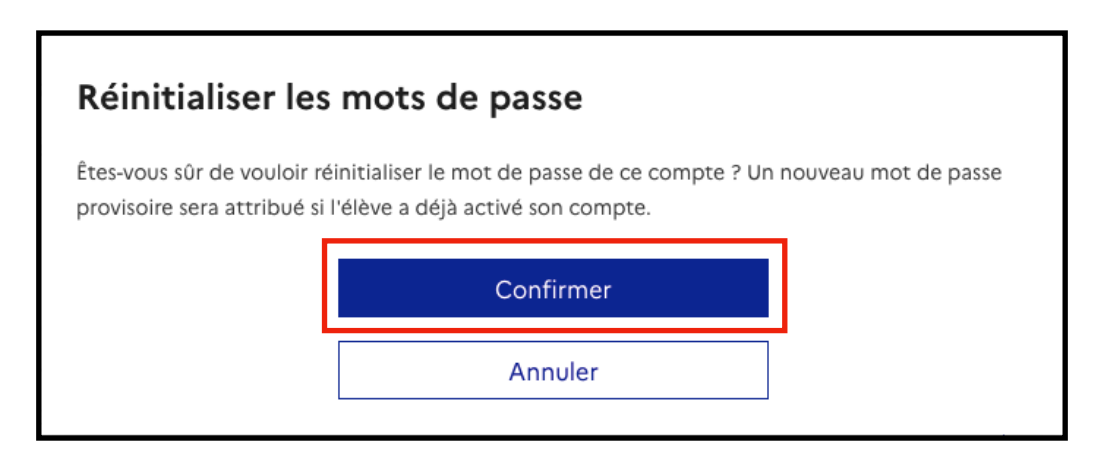

#### 7. Un bandeau s'affiche alors au sommet de la fenêtre

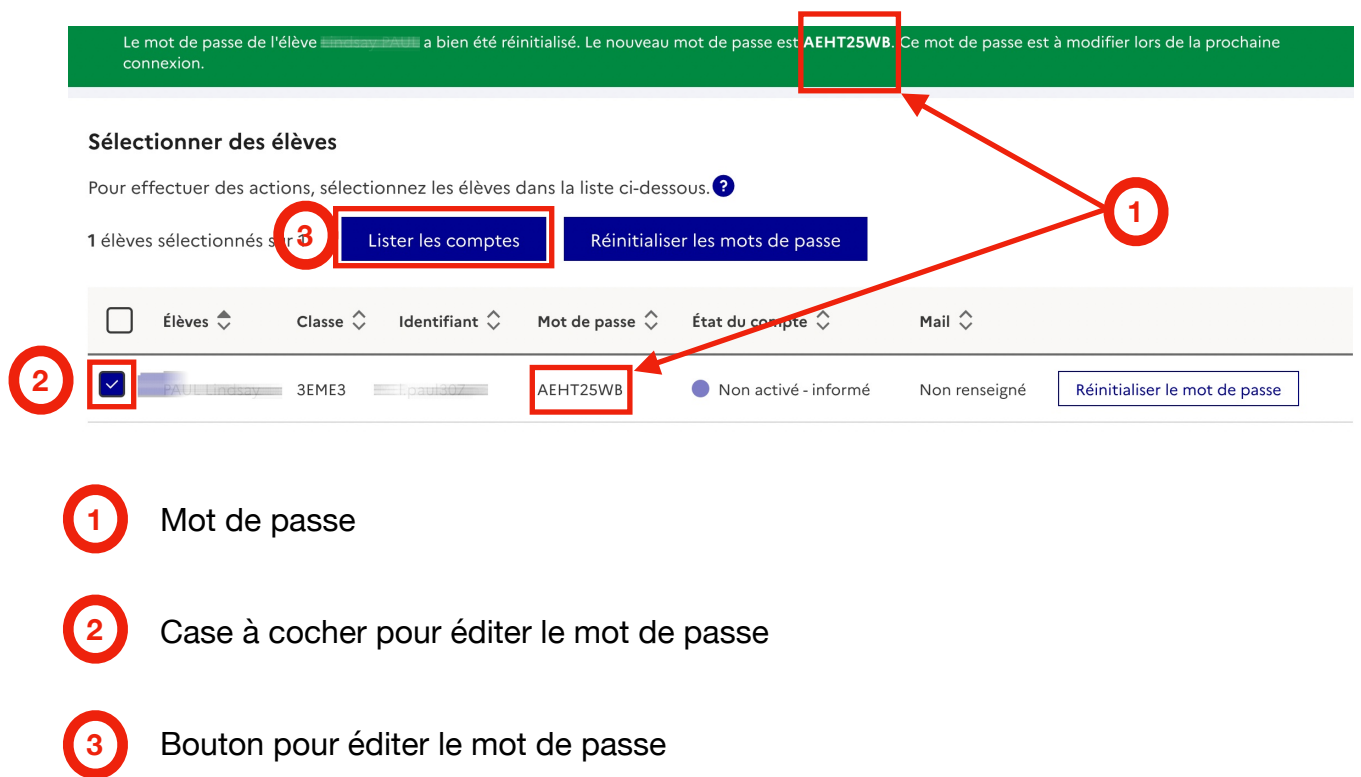

Il faut d'abord cocher la case en début de ligne pour rendre actif le bouton permettant l'édition du mot de passe.

Quand on clique dessus s'affiche l'écran suivant :

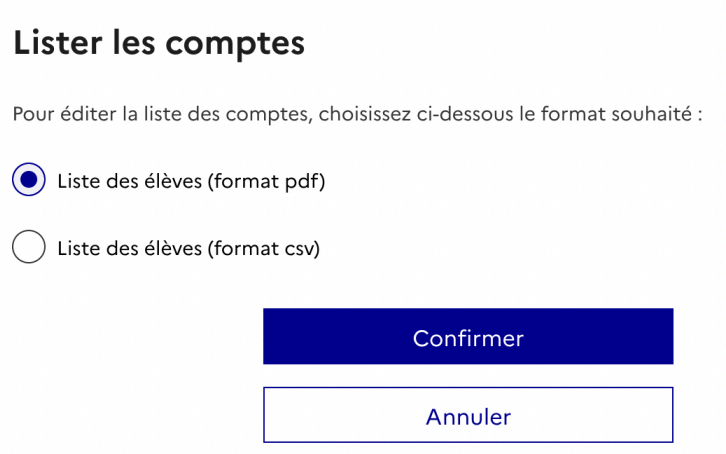

\_\_\_\_\_\_\_\_\_\_\_\_\_\_\_\_\_\_\_\_\_\_\_\_\_\_\_\_\_\_\_\_

On choisit le format puis on confirme. Le fichier se télécharge directement. Il ne reste plus qu'à transmettre le mot de passe.

*L'élève peut alors utiliser son compte.* 

**Présentons maintenant l'application « Administration des comptes »** 

### <span id="page-10-0"></span>C. Administration des comptes

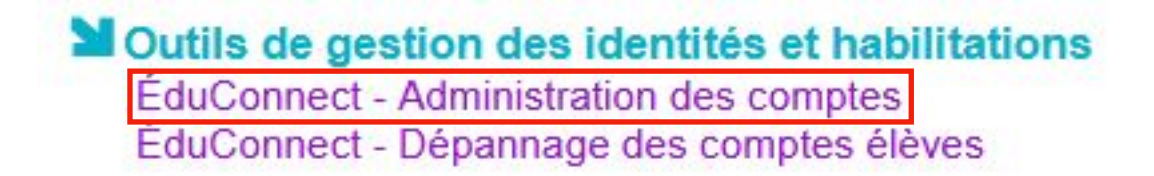

#### L'accès se fait depuis le portail ARENA, comme pour l'application précédente.

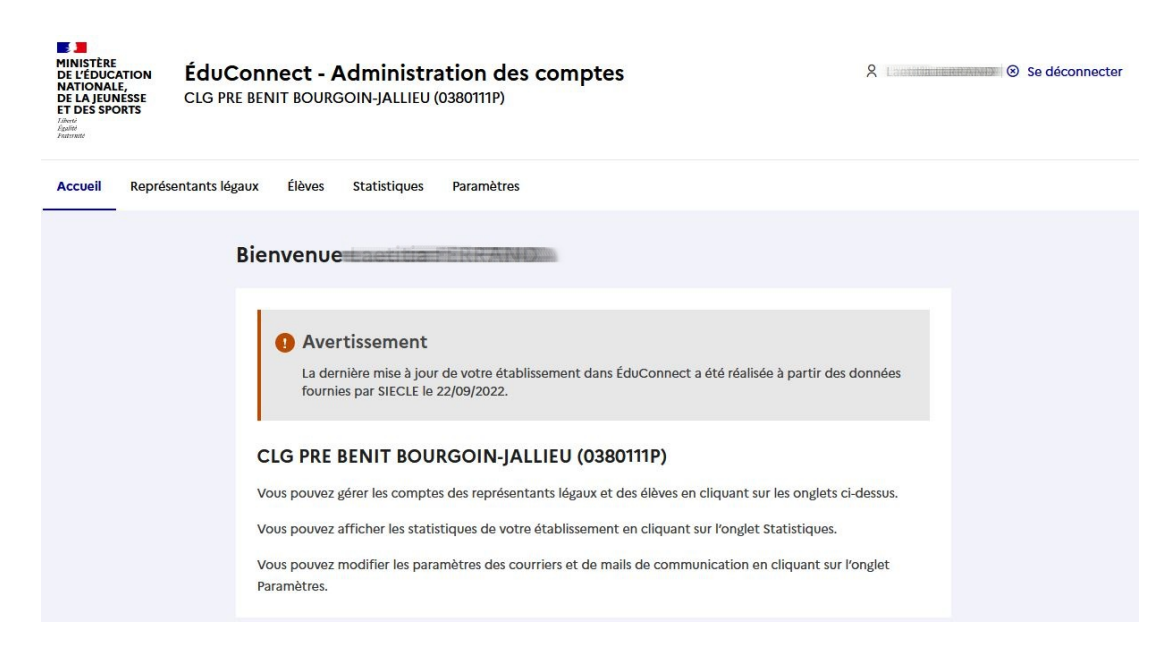

Voyons onglet par onglet ce que permet cette application.

1. Onglet « Représentants légaux » Accueil Représentants légaux Élèves Statistiques Paramètres Gestion des comptes représentants légaux Rechercher un ou des représentants légaux Pour gérer les comptes représentants légaux, sélectionnez les critères de recherche proposés ci-dessous. Si vous souhaitez avoir la liste complète des représentants légaux des élèves de l'établissement, lancez la recherche en ne précisant aucun filtre. **Filtres**  $|O|$  $|Q|$ Nom ou prénom MEF  $\sim$ Classe v États des comptes  $\vee$ Adresse mails v Origine des comptes v **1 2 3 4 5 6**

6 critères sont disponibles pour effectuer une recherche :

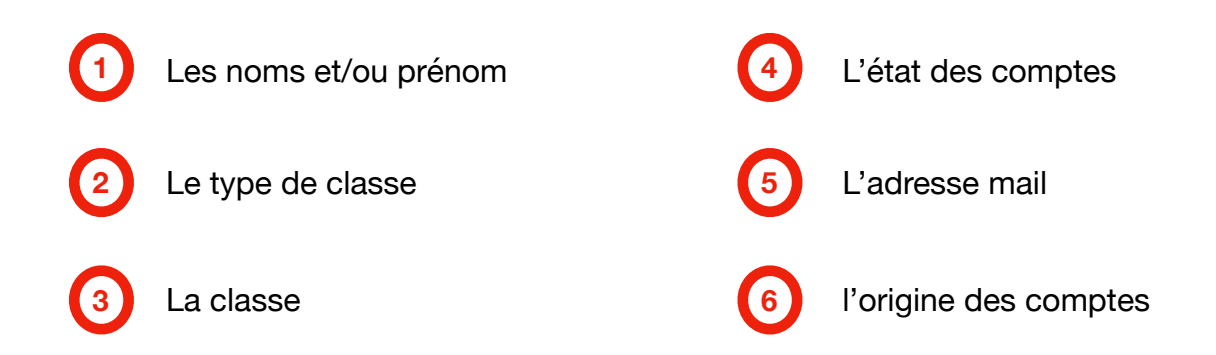

La recherche sur le compte de l'un des représentants légaux aboutit à la fenêtre suivante : *(dans cet exemple, famille dont 2 enfants sont scolarisés dans le collège)*

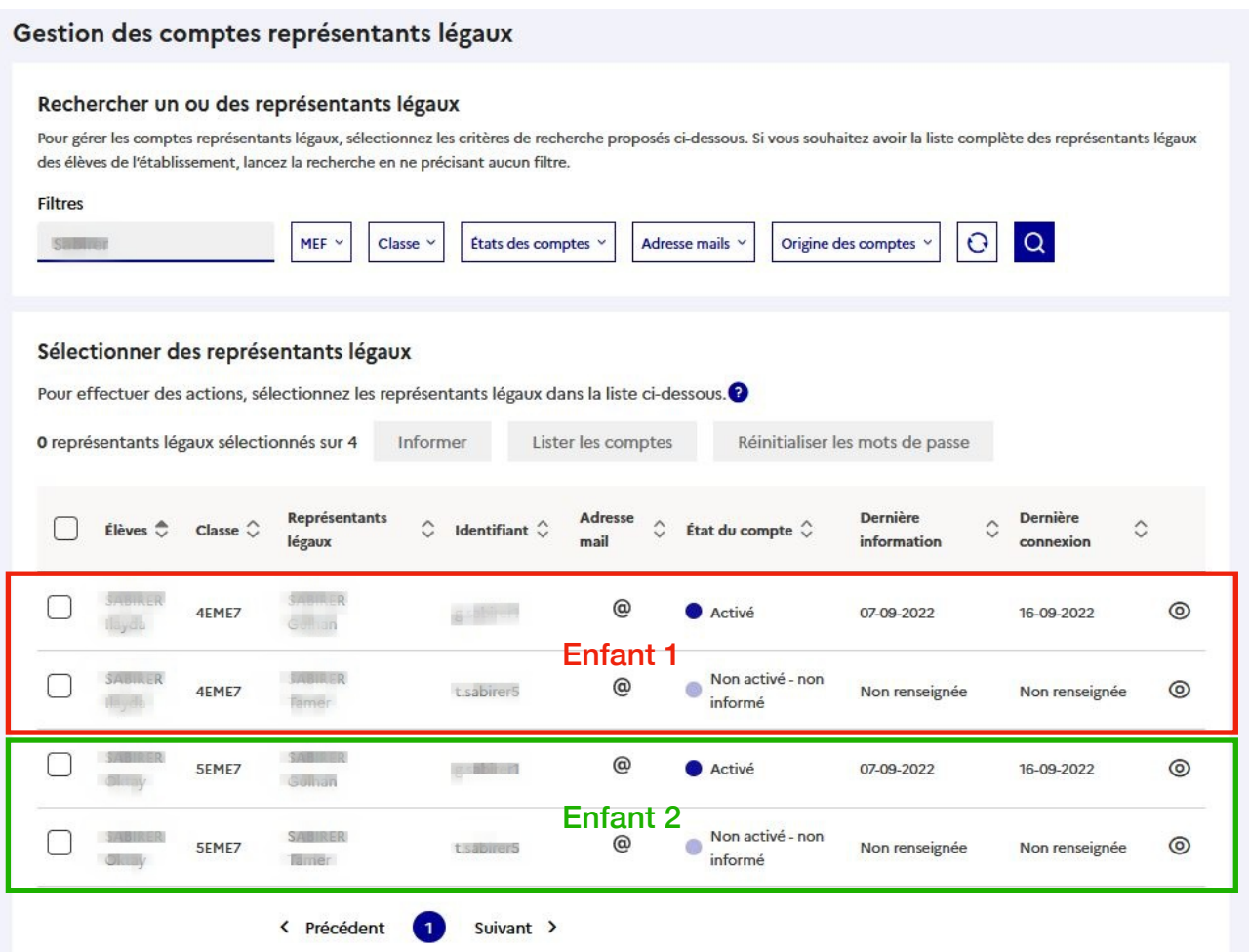

Pour chacun des enfants sont visibles les comptes des deux responsables légaux.

En cliquant sur l'oeil en bout de ligne, on affiche le compte du représentant légal voulu, qui récapitule les informations :

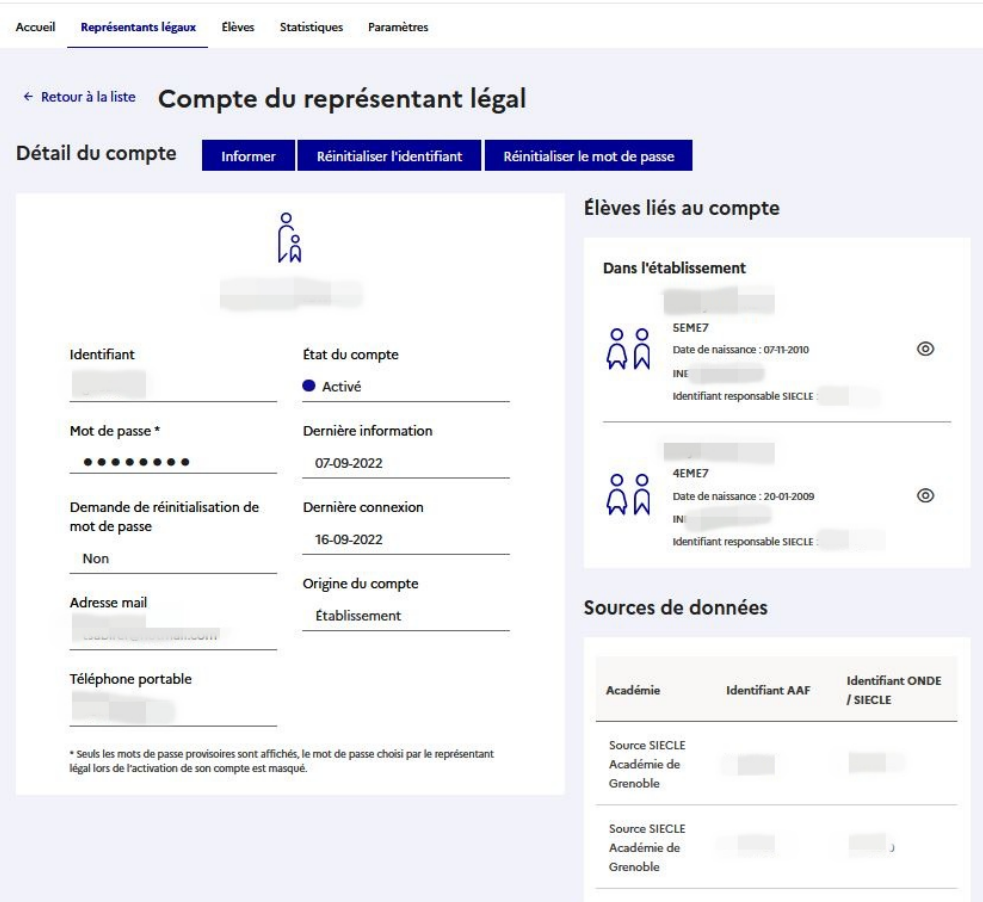

3 onglets sont disponibles :

- Informer : transmettre les informations de connexion

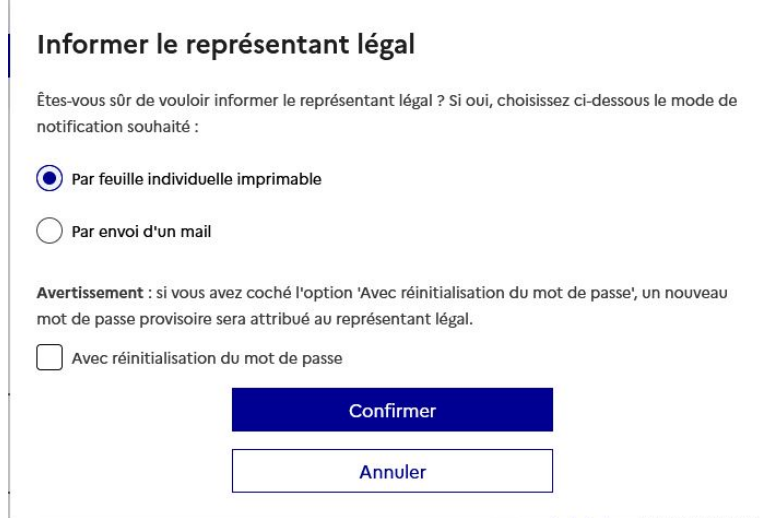

- les deux autres onglets permettent de réinitialiser identifiant et mot de passe

### 2. Onglet « Élèves »

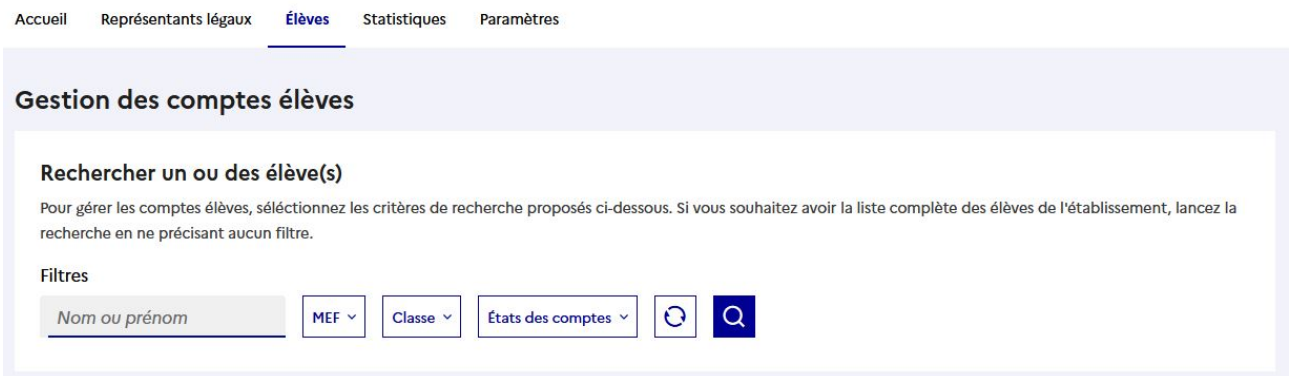

Le moteur de recherche permet de définir différents critères comme nous l'avons déjà vu.

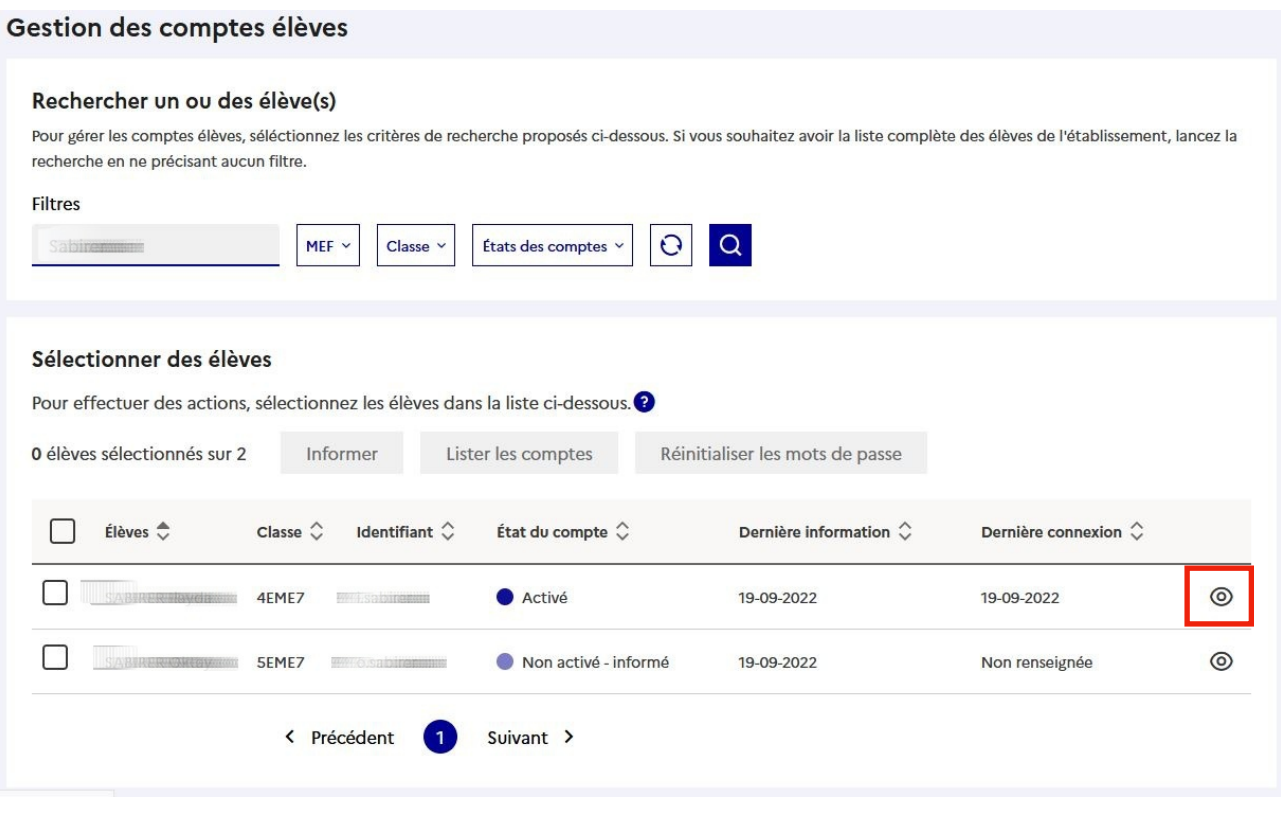

Dans cet exemple, la recherche sur un nom de famille propose 2 comptes d'élèves. Pour visualiser l'un des comptes, il suffit de cliquer sur l'oeil en bout de ligne.

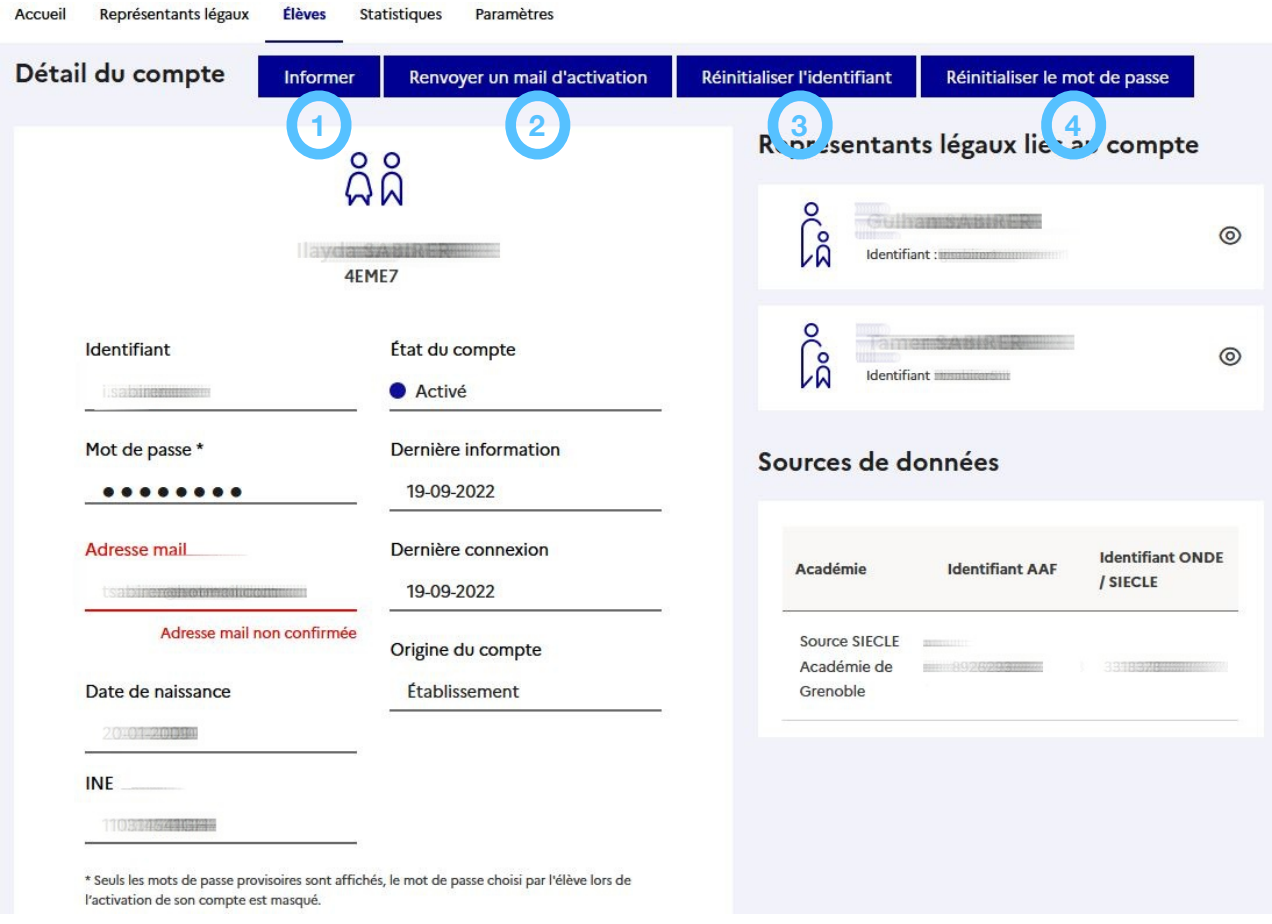

4 actions sont possibles sur le compte de l'élève :

 $\overline{\mathcal{C}}$ 

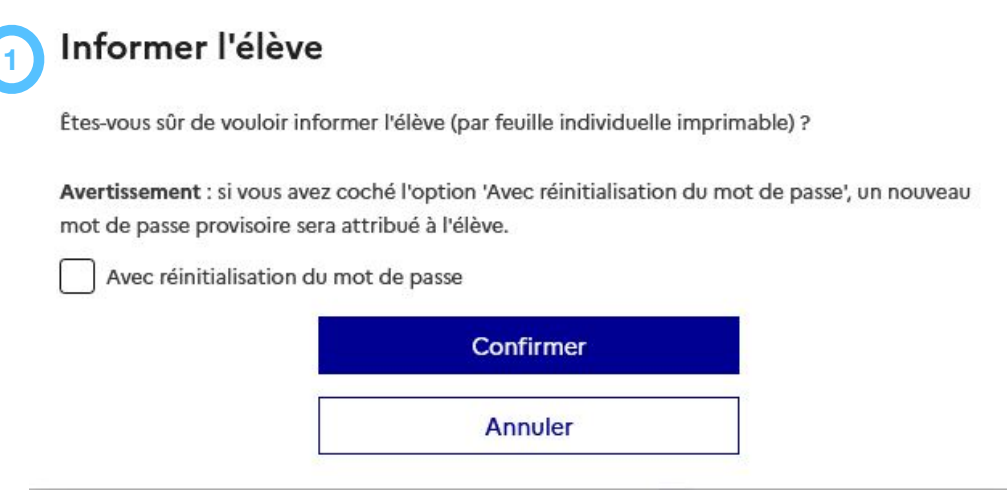

#### Renvoyer un mail d'activation **2**

Étes-vous sûr de vouloir renvoyer un mail d'activation à l'adresse mail ci-dessous ? Vous pouvez modifier cette adresse mail si elle est inexacte.

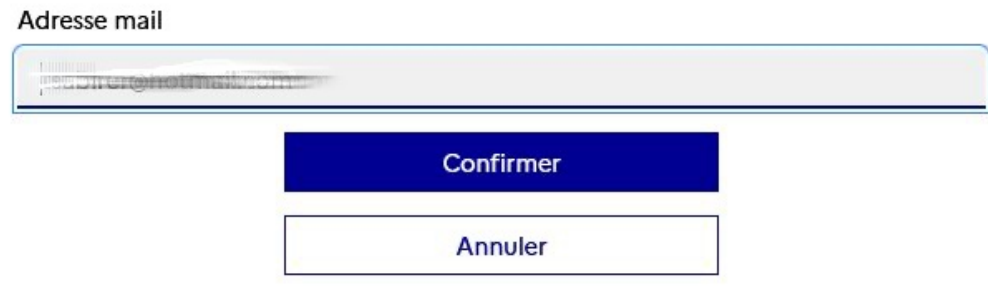

Ces onglets permettent de réinitialiser identifiants et mot de passe.

### **Remarque : la réinitialisation de l'identifiant est réservée à des cas particulier.**

**Dans l'usage courant, la réinitialisation du mot de passe suffit.**

3. Onglet « Statistiques »

**3 4**

Cet onglet permet de visualiser des séries statistiques au sujet des comptes éduconnect de l'établissement.

Deux grandes séries sont possibles : représentants légaux et élèves. Il est possible d'utiliser des filtres pour produire différentes séries : classe, MEF…

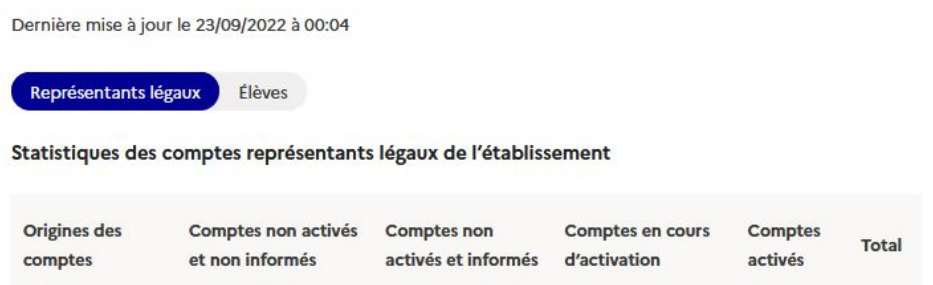

#### 4. Onglet « Paramètres »

Cet onglet permet d'ajouter une adresse mail sur les feuilles d'identifiants qu'il est possible d'imprimer et de distribuer aux représentants légaux ou aux élèves.

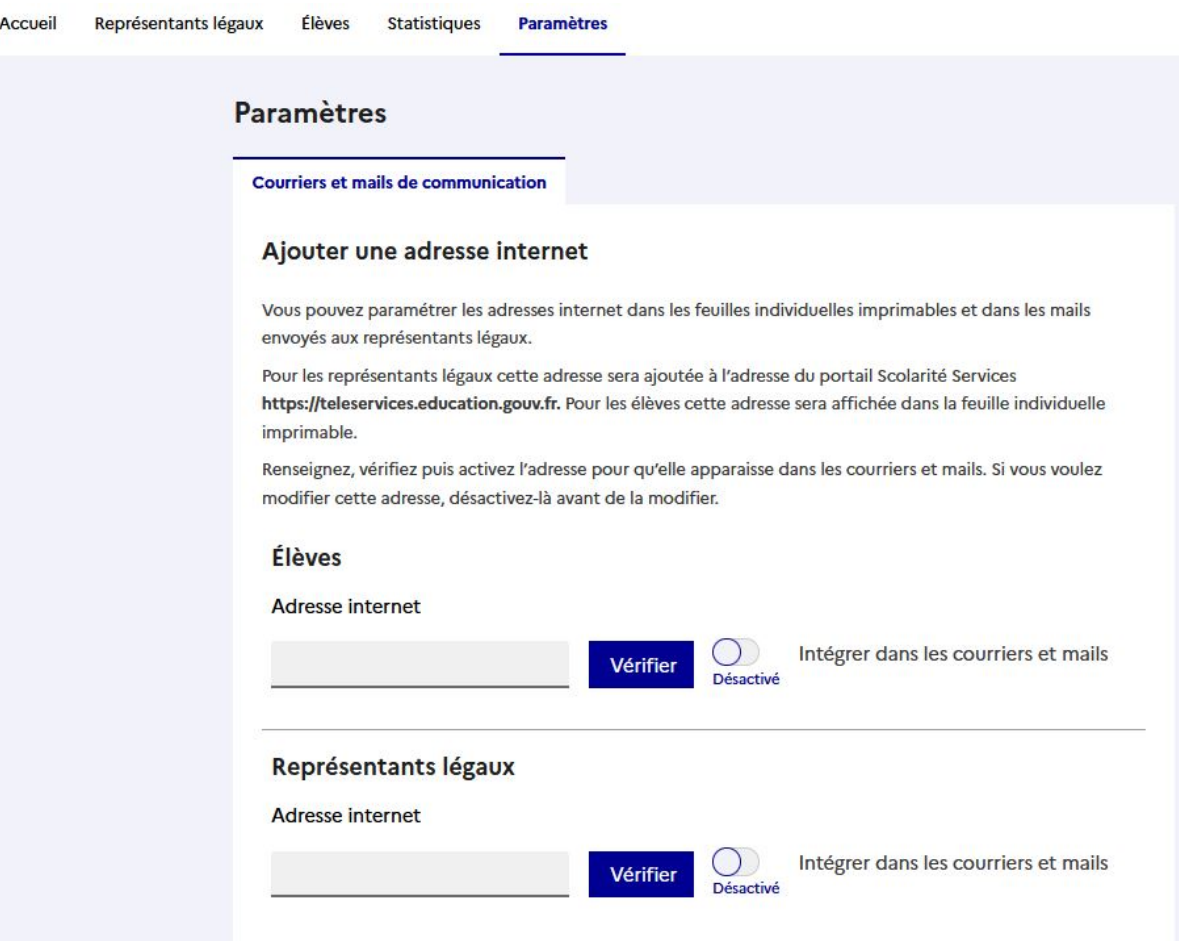

# *Bon travail !*